## **Инструкционная карта по выполнению практического занятия № 19**

по дисциплине Информатика и ИКТ в профессиональной деятельности

## **Наименование работы: Создание таблиц и пользовательских форм для ввода данных в СУБД.**

## **Цель занятия**:

- 1) обучающая*: закрепить умения и навыки создания таблиц и пользовательских форм для ввода данных в СУБД*;
- 2) развивающая: развитие познавательных интересов;
- 3) воспитательная: воспитание самостоятельности и ответственности за результаты работы.

**Приобретаемые умения и навыки:** студент должен овладеть навыками работы в БД. **Материалы и оборудование:** ПК; ИТК.

**Норма времени:** 2 часа.

#### **Содержание практического занятия**

## **Выполните задания.**

Задание 1.1. Создайте таблицу «Студенты», включающую поля: ФИО; Номер зачётной книжки; Дата рождения; Группа; Адрес; Стипендия; Телефон.

### Методические указания*.*

- 1) Установите соответствующий тип каждого поля: ФИО текстовый; Номер зачётки – число; Дата рождения – дата; Группа – число; Адрес – текстовый; Стипендия – число; Телефон – число.
- 2) Требования к заполнению полей:
- в таблицу обязательно введите несколько студентов обучающихся в одной группе; несколько человек, проживающих в одном селе (городе); имеющих одинаковую стипендию;
- ФИО фамилия и инициалы;
- номер зачётной книжки произвольный набор из 5 цифр;
- дата рождения в формате 12.05.2004;
- группа произвольный набор из 2 цифр;
- адрес название города, села, деревни (без указания улицы);
- стипендия произвольная расстановка в интервале от 845 руб. до 998 руб.;
- телефон произвольный набор из 5 цифр.
- 3) Заполните таблицу «Студенты», состоящую из 12 записей (студентов).

Задание 1.2. Найдите по таблице «Студенты»:

- 1) всех студентов получающих стипендию больше 850 руб.
- 2) всех студентов получающих стипендию 998 руб.
- 3) студентов, обучающихся в одной группе;
- 4) студентов, проживающих в одном селе (городе).

## Методические указания.

- 1) Откройте таблицу «Студенты».
- 2) На панели инструментов щёлкните мышью по кнопке *Стандартный фильтр*.
- 3) Заполните *Критерии* команды *Стандартный фильтр*: в окне *Имя поля* выберите поле *Стипендия*; установите *Условие* >, в окне поля *Значение* наберите число 850 и щёлкните мышью по кнопке ОК.
- 4) Сделайте скриншот созданного фильтра под именем 1.4.а.
- 5) Аналогично выполните задания под буквами б)- г).

Задание 1.3. Создайте форму «Студенты» и добавьте в неё 2 записи о вновь прибывших студентах.

#### Методические указания.

1) Откройте форму Студенты. Установите курсор мыши на форме Студенты, нажмите на правую кнопку мыши и из выпавшего Контекстного меню выберите команду

*Правка*.

- 2) Откроется форма Студенты. С правой стороны от поля *Телефон* нажмите на правую кнопку мыши и выберите *Вставить столбец>Числовое поле*.
- 3) Нажмите на правую кнопку мыши на поле *Числовое поле1*. Появится окно *Свойства: Числовое поле*, в котором в поле *Текст* напишите *Дата зачисления*.
- 4) Добавьте в форму 2 прибивших студентов с датой зачисления.

Задание 1.4. Создайте отчет по таблице «Студенты».

Задание 1.5. Создайте и заполните таблицу «Экзамены» с полями: Номер зачётной книжки; Экзамен1; Экзамен2; Экзамен3.

#### Методические указания.

- 1) Требования к заполнению полей:
- номер зачётной книжки должен быть таким, же, как в таблице «Студенты»;
- обязательно расставьте оценки за экзамены так, чтобы было несколько «отличников», «хорошистов», «троечников» и неуспевающих.
- 2) Заполните таблицу «Экзамены».

Задание 1.6. Создайте связи «один к одному и «один ко многим» между таблицами «Студенты» и «Экзамены».

### Методические указания*.*

- 1) На панели инструментов выберите команду *Сервис>Связи*. Откроется *Конструктор связей*.
- 2) Щёлкните мышью по кнопке *Вставка>Добавить таблицы*. Появится окно команды *Добавить таблицы*. Щёлкните мышью по таблице Студенты, затем – Добавить (аналогично добавьте вторую таблицу); закройте окно.
- 3) Чтобы установить связь «один к одному» («1-1») между таблицами: выделите мышкой строчку с ключевым полем *ID* из таблицы «Студенты» и протяните её до ключевого поля *ID* из таблицы «Экзамены». У вас появится связь между таблицами  $\kappa$ 1 - 1».

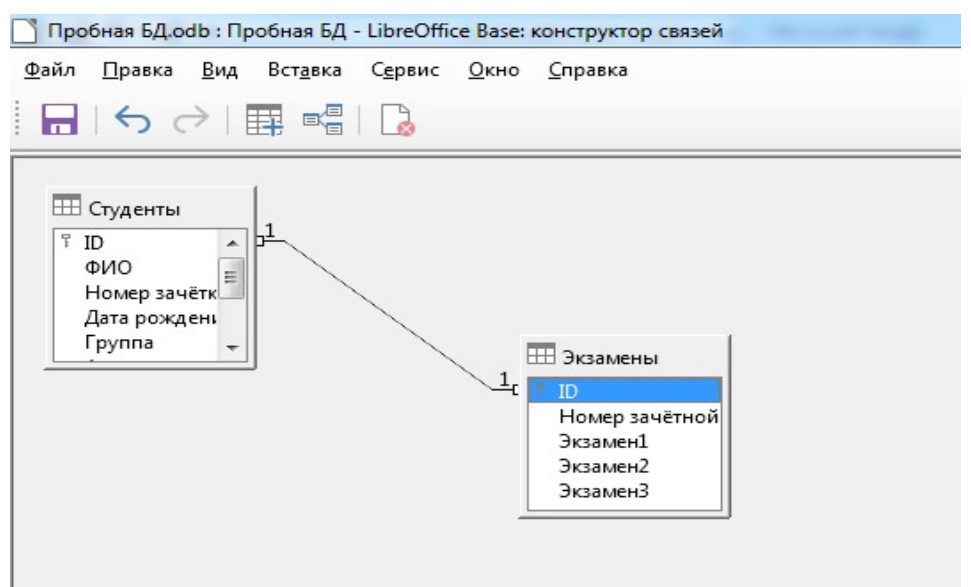

4) Аналогичным образом создайте связь «один ко многим» между полями *ФИО* из таблицы «Студенты» и *Экзамен1, Экзамен2, Экзамен3* из таблицы «Экзамены».

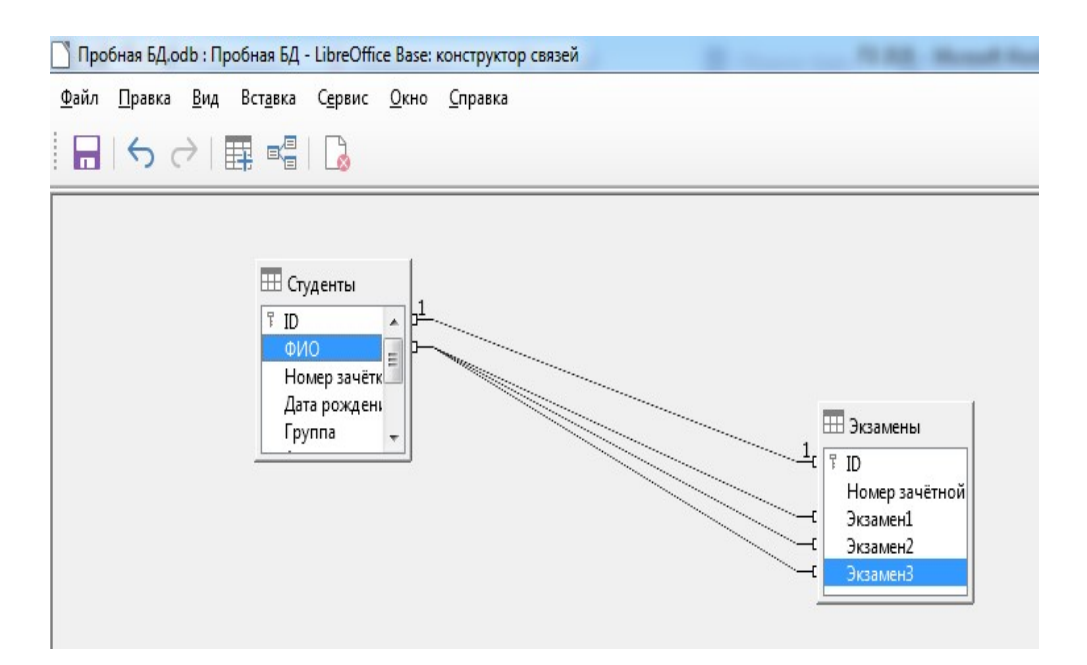

Задание 1.7. Создайте запросы по таблице «Экзамены»:

- 1) всех студентов, обучающихся на «отлично;
- 2) всех неуспевающих студентов.

Задание 1.8. Создайте отчет по таблице «Экзамены».

#### **Контрольные вопросы.**

- 1) Что такое база данных?
- 2) В чём назначение системы управления базами данных?
- 3) Укажите модели организации БД; дайте им краткую характеристику; приведите примеры.
- 4) Укажите особенности реляционной БД. Что такое запись, поле базы данных?
- 5) Перечислите этапы построения БД.
- 6) Что такое сортировка, фильтрация данных в БД?

## **Отчёт по ПЗ № 19**

- 1) Сделайте вывод по проделанной работе (что узнали нового, чему научились и т. п.)
- 2) Покажите выполненную работу преподавателю.
- 3) Уберите своё рабочее место.

**Применение**. Скриншот можно создать с помощью клавиши на клавиатуре Print Screen: нажмите на клавишу Print Screen, откройте пустой текстовый документ и вставить в него скриншот нужного вам объекта.

# **Выполненная ПЗ № 19 отправляется на проверку преподавателю Кузнецовой Л.В. на адрес: [ludmilakuz30@gmail.com](mailto:ludmilakuz30@gmail.com)**